## **Målgruppe**

Handicaphjælpere, ledsagere, aflastningsfamilier, kontakt og støttepersoner m.v. jf. Serviceloven.

## **Formål**

At give en grundlæggende vejledning i hvordan indberetning af timer, kørselsgodtgørelse, vederlag, refusion for udlæg m.v. foregår digitalt.

## **Overblik over hvordan du gør**

- 1. Vælg den relevante formular på
- 2. <https://silkeborg.dk/kommunen/job/indberet-timer-og-udlaeg>
- 3. OBS Nogle formularer bliver sendt videre til den, du arbejder for eller yder støtte til, og de skal godkende din indberetning via deres egen MitID.
- 4. Sagsbehandleren i kommunen godkender derefter din indberetning.
- 5. Når din indberetning er godkendt, får du udbetalt pengene på din Nemkonto.

Mangler vi nogle oplysninger fra dig, får du automatisk en mail fra os. HUSK - at udfylde en ny formular, hver gang du skal indberette timer, udlæg m.v.

### **Forudsætning**

Du skal bruge dit MitID. Nogle formularer fra Socialafdelingen kræver også at den som modtager hjælpen har et MitID, inden den kan sendes videre til sagsbehandler.

## **Overblik over formularer**

### **Socialafdelingen**

§ 96 Borgerstyret Personlig Assistance BPA – Vikar Voksen

- § 96 Borgerstyret Personlig Assistance BPA –Fastansat Voksen
- § 97 Ledsager Borger med MitID
- § 85 Støtteperson Voksen
- § 98 Døvblinde kontaktperson

*OBS: Når du har indberettet dine timer mm. via de ovenstående links, skal din indberetning godkendes af den person, du arbejder for eller yder støtte til (din arbejdsgiver). Det kræver, at din arbejdsgiver har sit eget MitID. Din arbejdsgiver får automatisk besked via mail, når du har udfyldt en blanket.*

*Nedenstående links bruges, hvis du er ledsager ellre kontaktperson for en arbejdsgiver UDEN MitID. Blanketten går direkte til sagsbehandler efter du har udfyldt den. Der er ingen borger/arbejdsgiver godkendelse – UdenBorgerGodkendelse. Skal være aftalt med sagsbehandler.*

- § 97 Ledsager Voksen UBG Borger Uden MitID
- § 98 Døvblinde kontaktperson *–* UBG Borger Uden MitID
- § 85 Støtteperson Voksen *–* UBG Borger Uden MitID

### **Børn og Famlie**

Timeindberetning (aflastningsperson §84 og ledsager §45) Døgnindberetning (aflastningsfamilie og netværksaflastning) Kørsel i egen bil og udlæg (kontakt-/støtteperson) Kørsel i egen bil og udlæg (familiepleje)

## **Eksempler på brug af digitale formularer**

- 1. Når du har klikket på et link til formularen kommer du direkte til MITID login.
- 2. Første gang du logger på vises en velkomstside, som blot kan lukkes

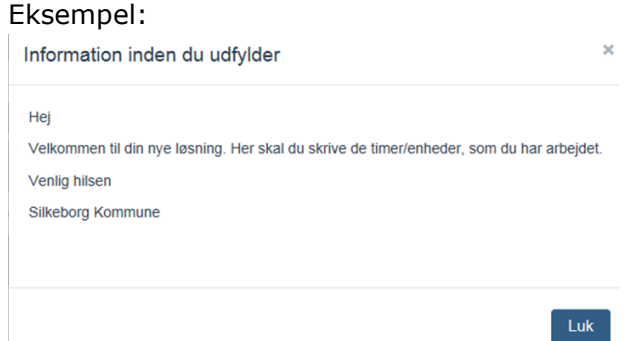

#### Info

Formularen henter automatisk dit navn og CPR-nummer

3. Under "Vælg ansættelsesforhold" skal du vælge det ansættelsesforhold, som du vil indberette timer på.

Info

Det er kun muligt at vælge ansættelsesforhold som findes i lønsystemet. Du skal være opmærksom på, at hvis du er nyansat, kan der gå op til 8 dage, før du kan vælge ansættelsesforhold, da lønsystemet opdateres en gang ugentligt.

Eksempel - Ledsager:

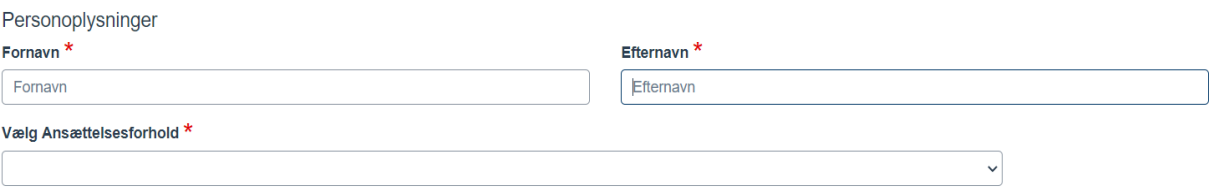

### **Lønperiode**

Udfyld som udgangspunkt for hver måned

Husk: Værdien i feltet "Timer" skal manuelt overføres til "Normal timer". I de øvrige felter tastes antallet af timer i disse tidsrum. Under "Formål .." skal der stå en kort beskrivelse af aktivitet. F.eks. biograf, besøge ven etc.

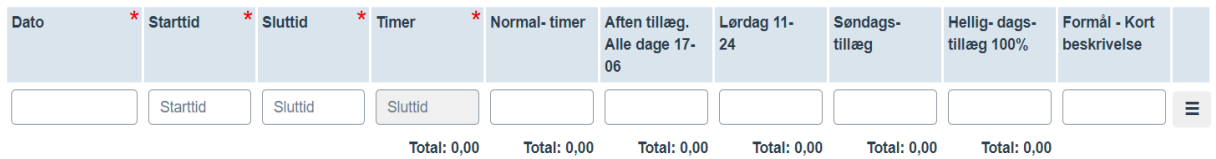

### Tilføj **O**

4. Vælg relevante data i "Lønperiode" og udfyld øvrige relevante felter, som Dato (tast kun en måned pr. ark). Udfyld Start- og Sluttid og og skriv antallet af timer under "Normal timer". Det samme som system har udregnet under "Timer. I de øvrige felter tastes antallet af timer, hvis det er inden for de nævnte tidsrum. I sidste rubrik er der plads til at skrive formål, som f.eks. biograf, besøge ven etc.

Info

Du kan kopiere en række med registreringer via  $\overline{a}$  de 3 vandrette streger yderst til højre. Dernæst kan du blot tilrette den nye række. En anden mulighed er at bruge knappen "Tilføj".

5. Når du har udfyldt alle relevante felter skal du sende formularen via knappen "Send blanket" i nederste højre hjørne.

### Info

På nogle formularer er der et ekstra trin inden formularen sendes til sagsbehandleren. Her skal du kende E-mailadresse på borger/klient/arbejdsgiver.

Den person du har registreret oplysninger på, får automatisk en e-mail med link til formularen og skal godkende dine registreringer. (kræver NemID).

Herefter sendes formularen automatisk videre til sagsbehandleren i kommunen som godkender og sætter udbetaling i gang.

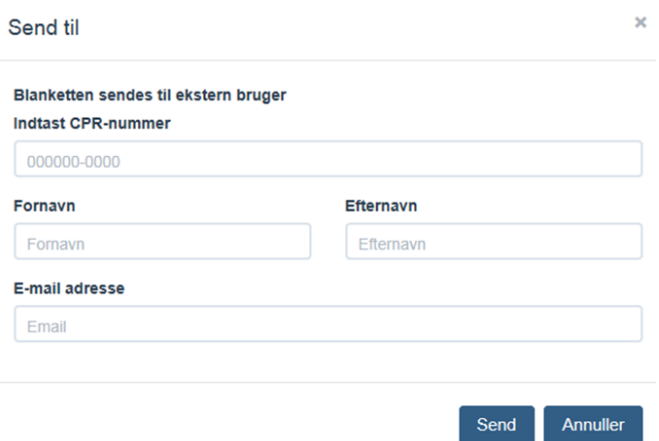

6. Når formularen er sendt vises en kvittering i bunden af siden, som er markeret med grønt.

Info

Sagsbehandleren i kommunen godkender formularen og bestiller udbetalingen til dig.

#### **Særligt omkring håndtering af udlæg – Buges kun af Børn og Familie**

Nogle formularer giver mulighed for at håndtere refusion af udlæg, hvis du har dokumentation fx via en kvittering, indkøbsbon, parkeringsbillet eller lignende.

#### Vedhæfte dokumentation til formularen

Du kan tage et billede med sin smartphone eller indscanne dokumentationen og derefter vedhæfte det til formularen.

Vedhæftning kan ske på to måder:

- 1. Fra din computer vælg "Browse" og vælg fil
- 2. Fra din smartphone via en særlig funktion kaldet "Vedhæft fra filboks" som et koblet på Ditmer Flex

#### *Særligt om filboks*

Du skal sende billede af dokumentationen til [filboks@silkeborg.dk](mailto:filboks@silkeborg.dk) via din smartphone og får derefter mulighed for at vedhæfte dokumentationen via formularen.

Efter 60 dage slettes afsenderens fil automatisk i filboks.

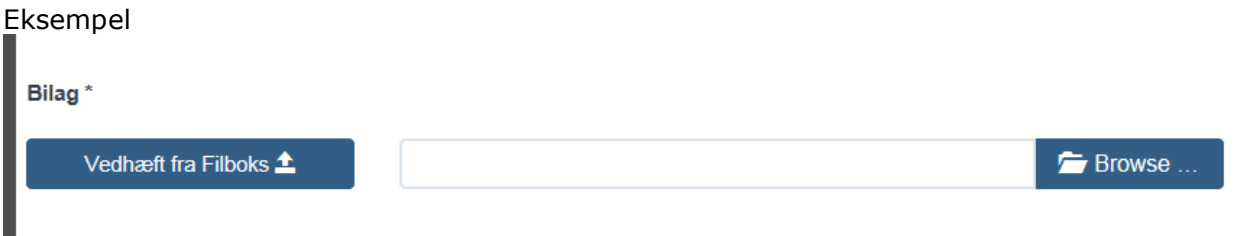

Når du vedhæfter filer til filboks@silkeborg.dk får du automatisk en kvitteringsmail.

Eksempel Hej "Navn" Din fil er modtaget og kan du benyttes [https://blanketter.silkeborgkommune.dk](https://blanketter.silkeborgkommune.dk/)

OBS - vær opmærksom på at din e-mailadresse skal være den samme som du er oprettet med i Ditmer Flex. Dine brugeroplysninger findes under "Mine oplysninger og "e-mailadresse.

Eksempel

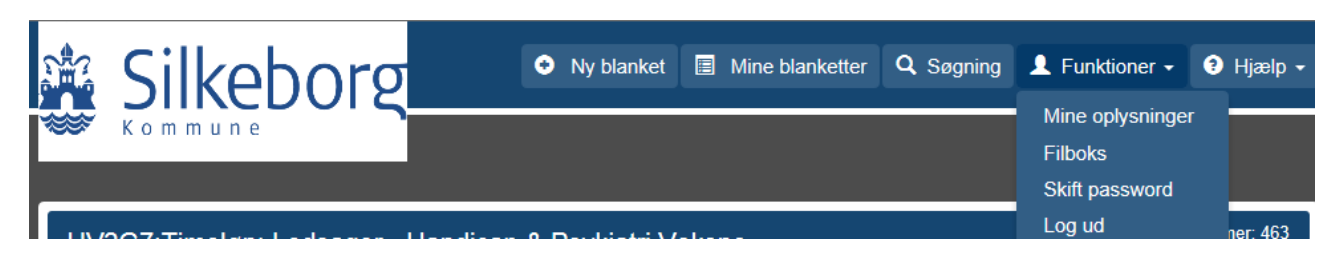

# **Forskellige muligheder i formularsystemet**

### **Status**

Når du klikker på "Vis blanketoverblik" øverst i blanketten, får du vist status. Den grønne farve indikerer, hvor blanketten befinder sig i processen.

Eksempel:

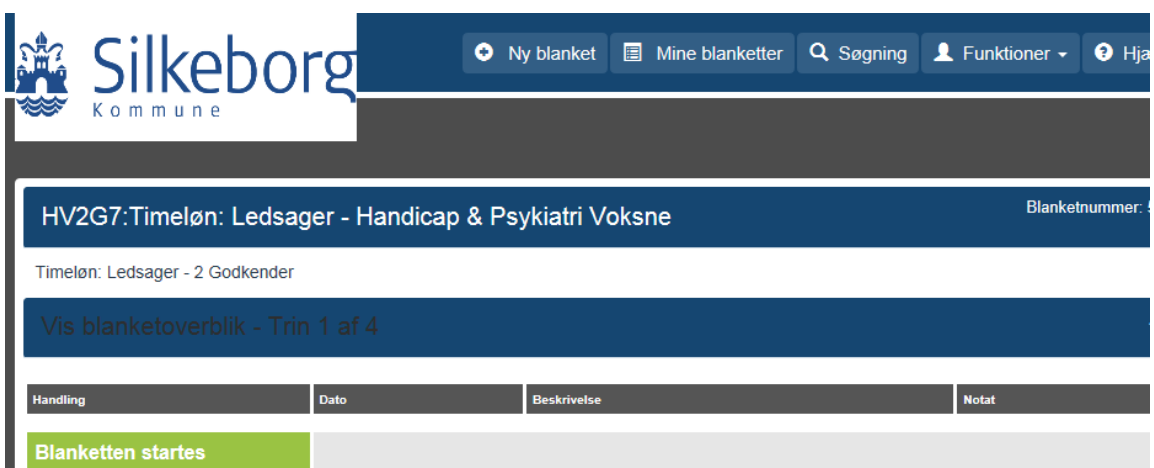

#### **Gem som kladde, vis som PDF m.v.**

Når du har udfyldt formularen har du flere muligheder.

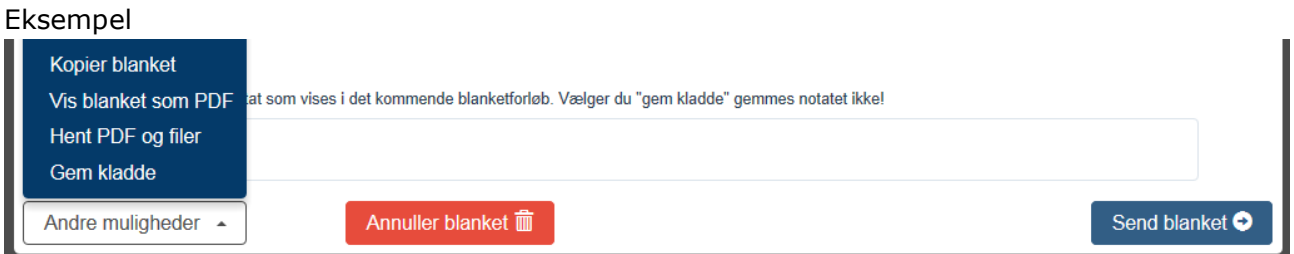

#### Kopier blanket

Danner en kopi af formularen som du kan tilrette og arbejde videre med.

#### Vis blanket som PDF

Samler formularoplysningerne i en printvenlig udgave.

#### Hent PDF og filer

Giver mulighed for at gemme oplysningerne på din computer

#### Gem kladde

Bruges hvis du fx har skiftende arbejdstidstider og timetal og du gerne vil registrere oplysningerne i løbet af måneden inden du sender formularen efter månedsskiftet.

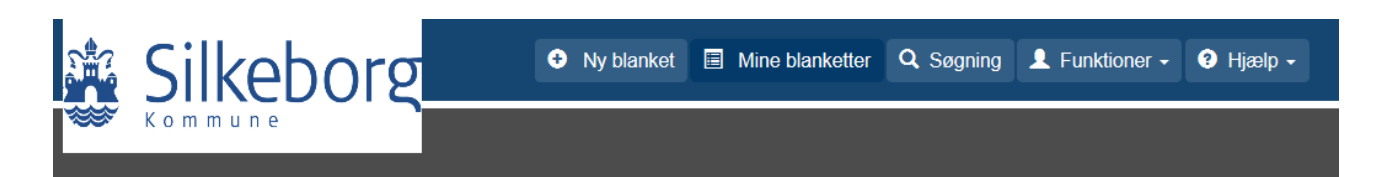

Hvis en indberetning afvises i et led vil den gå tilbage til "Mine blanketter" hos dig som udfylder og du vil få en mail herpå. Der vil altid skulle begrundes i en tekstboks nederst på blanketten, hvorfor blanketten er blevet afvist. Du vil også som det første se hvorfor i "Vis blanketoversigt", som automatisk er åben. Du skal nu sende blanket med evt. korrektion forfra.

Under "Mine blanketter" kan du se status på dine blanketter. Øverst kan du se de blanketter, der afventer din behandling.